## **How to Pair your D2L Course with Connect**

## **What you will need**:

- A D2L username and password (instructor)
- A D2L course (that you are enrolled in as an instructor)
- A Connect account & course

## **By Pairing your D2L Account and Course with Connect you will be able to**:

- 1. Establish Single Sign-On (SSO) between D2L and Connect.
- 2. Utilize Grade Sync.
- 1. To get started, enter your D2L username and password. Click Login **(A)**.

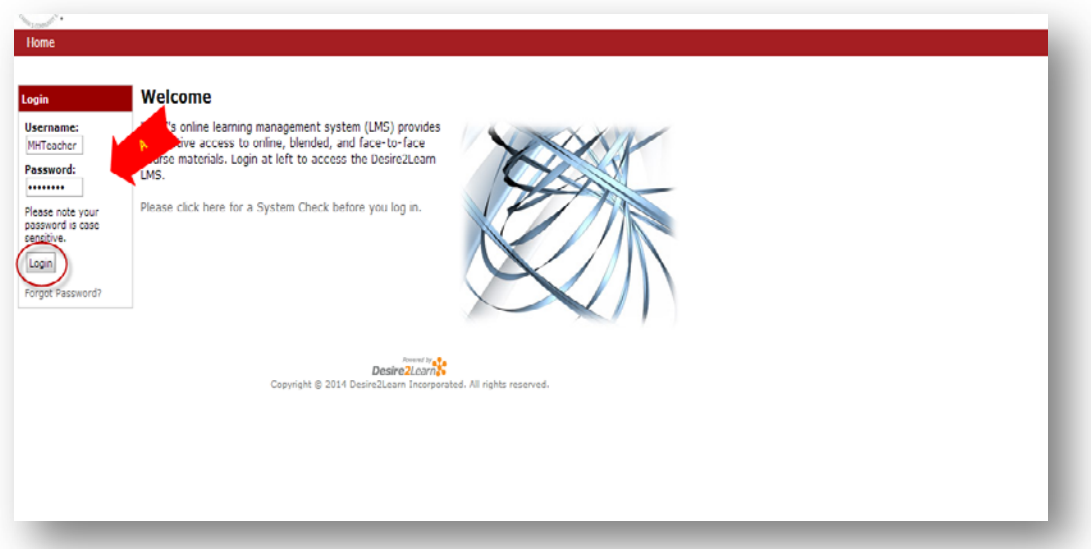

2. Under Select a course, locate and click on your course name **(B)**.

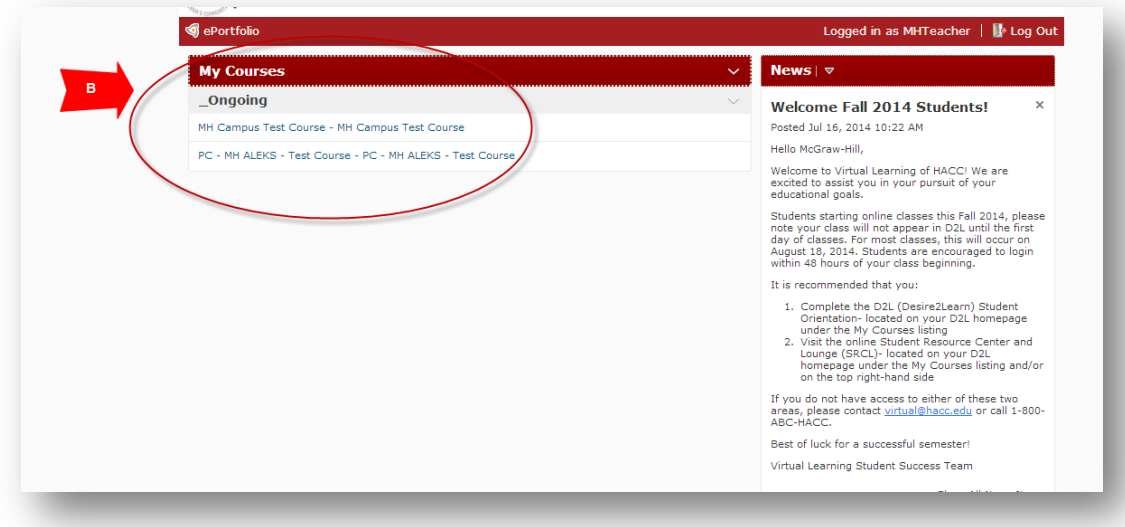

3. Under Content, select the Content option **(C)**.

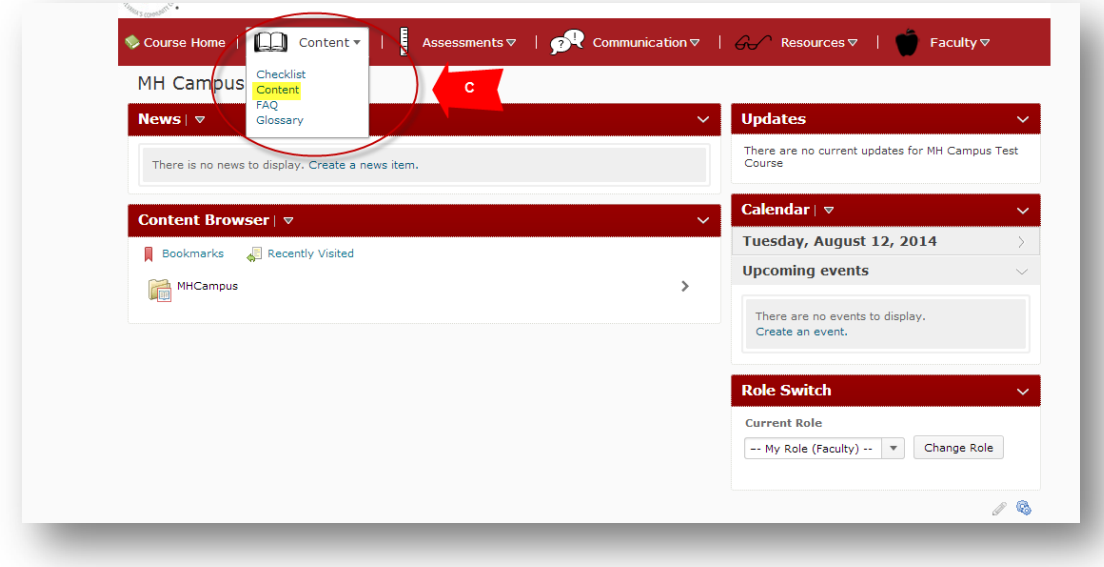

4. Click on the McGraw-Hill Campus link **(D)**.

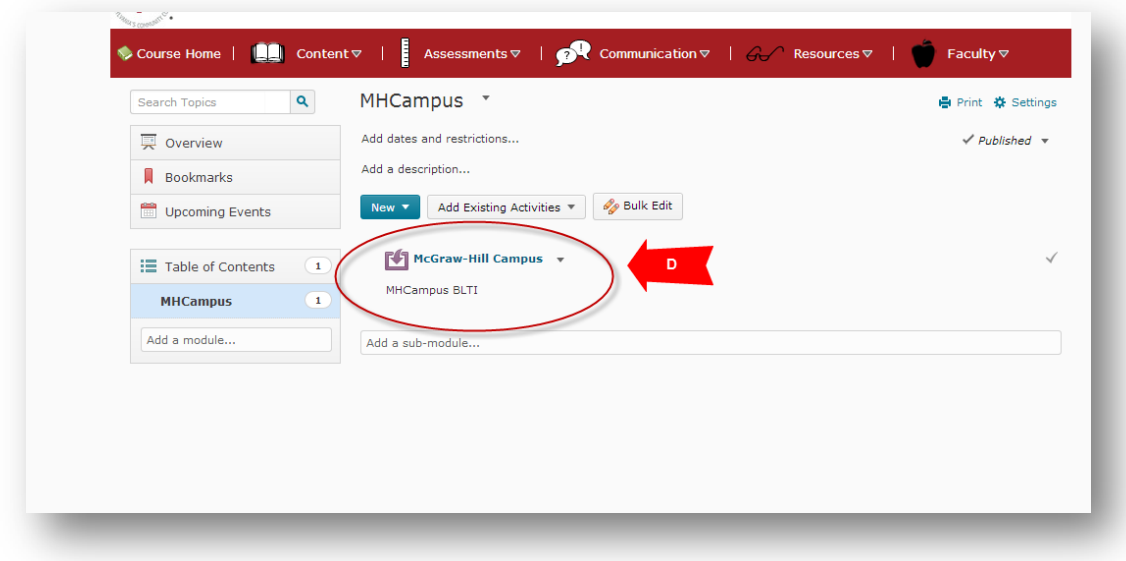

5. Click on the box to agree to the Terms of use **(E)**. Click Get Started **(F)**.

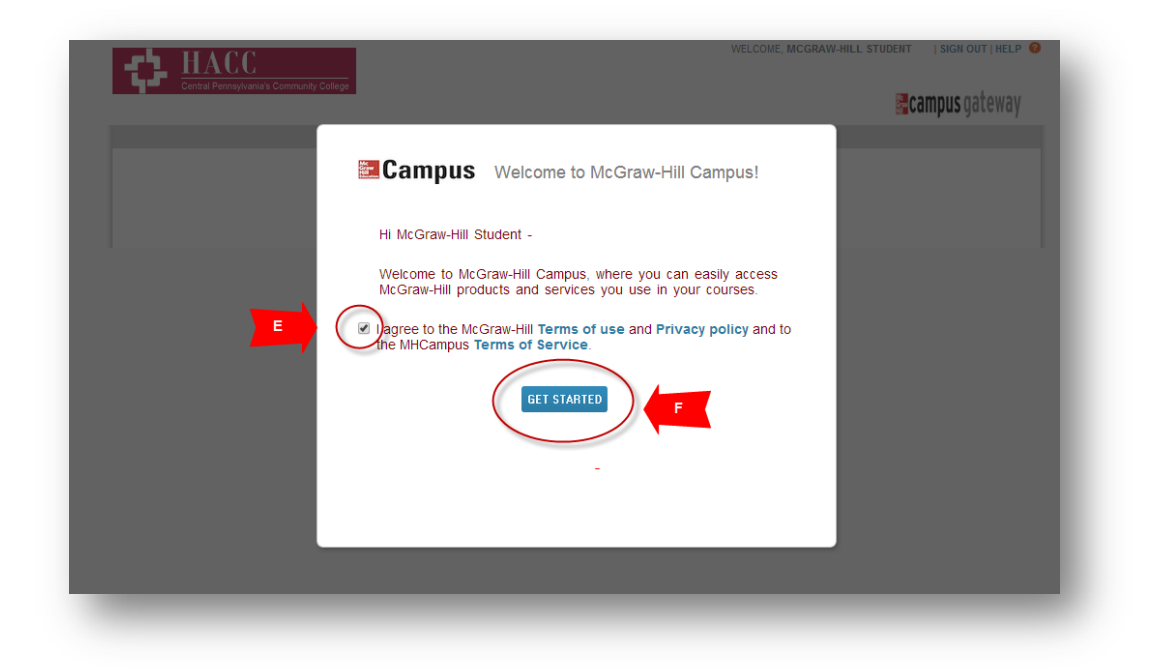

6. Enter your email address **(K)**. Click on Find my account **(L)**.

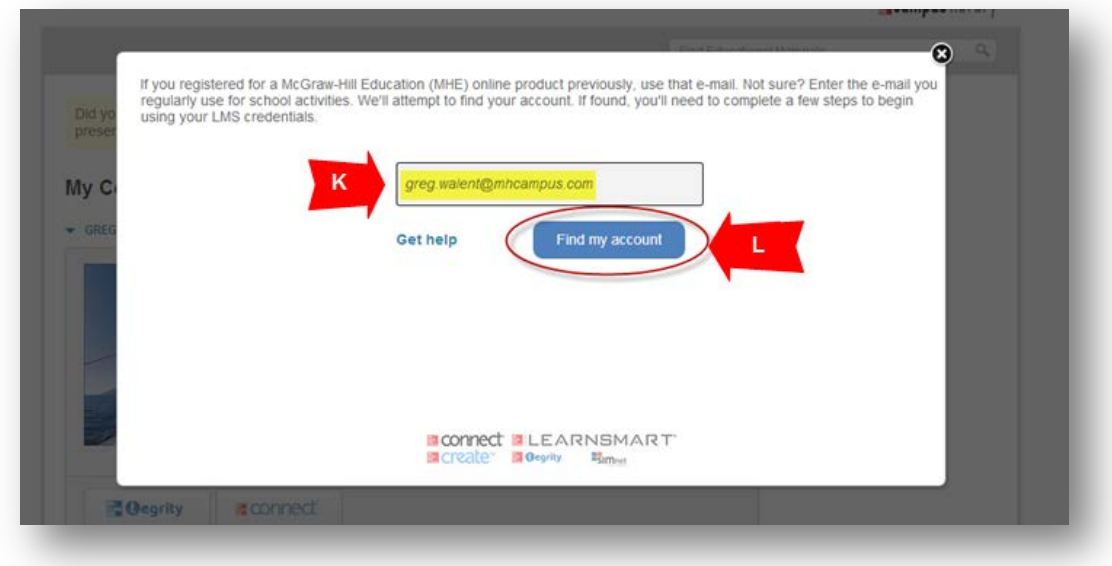

7. Enter your Connect account password **(N)**. Click Log In **(O)**. If you do not remember your password, click "Forgot Password" or contact your McGraw Hill Representative.

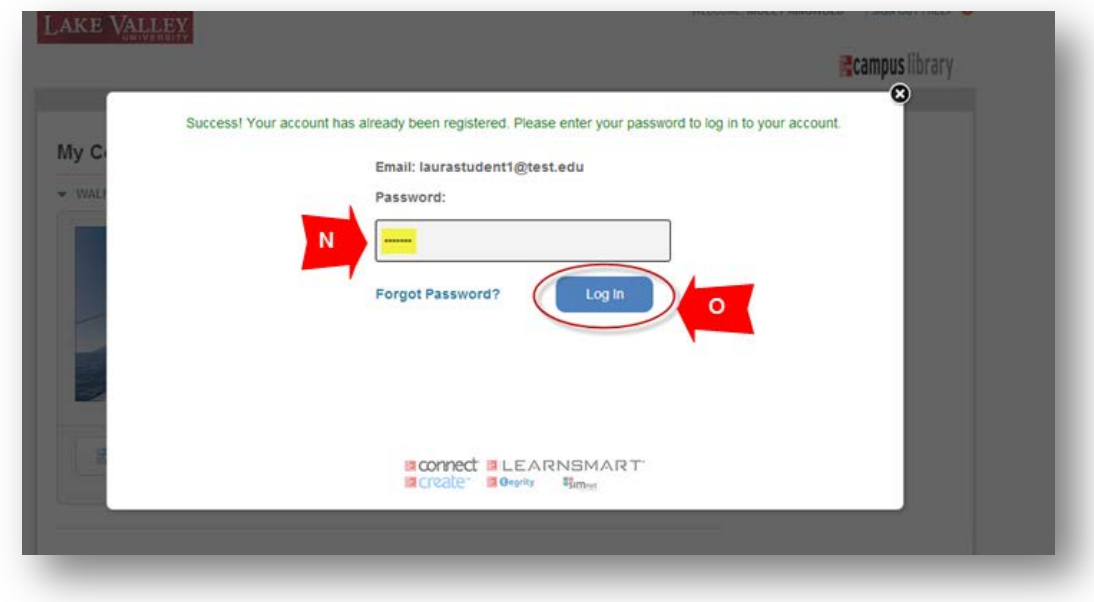

8. Choose *A section in an existing Connect course* **(U)** as a Developer has already copied a Connect section to you for this term.

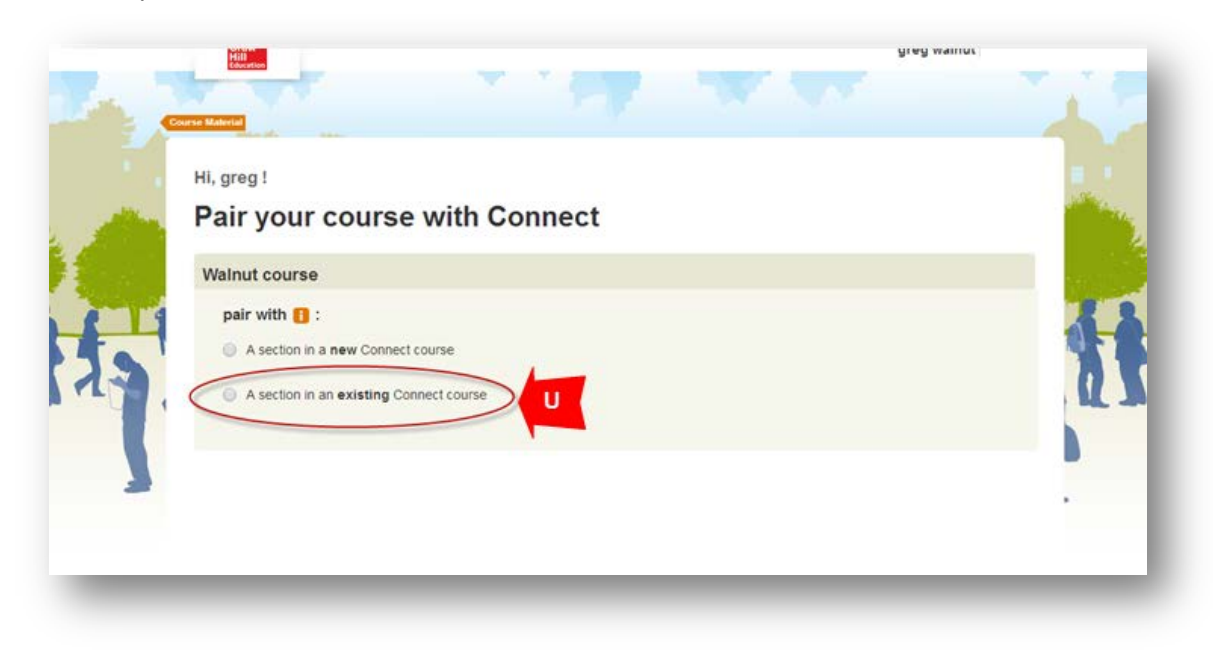

9. Select a section **(V)**. Click Save **(W)**. If you do not see a section to pair with, please contact the Course Developer or your McGraw Hill Representative to have a section copied to you.

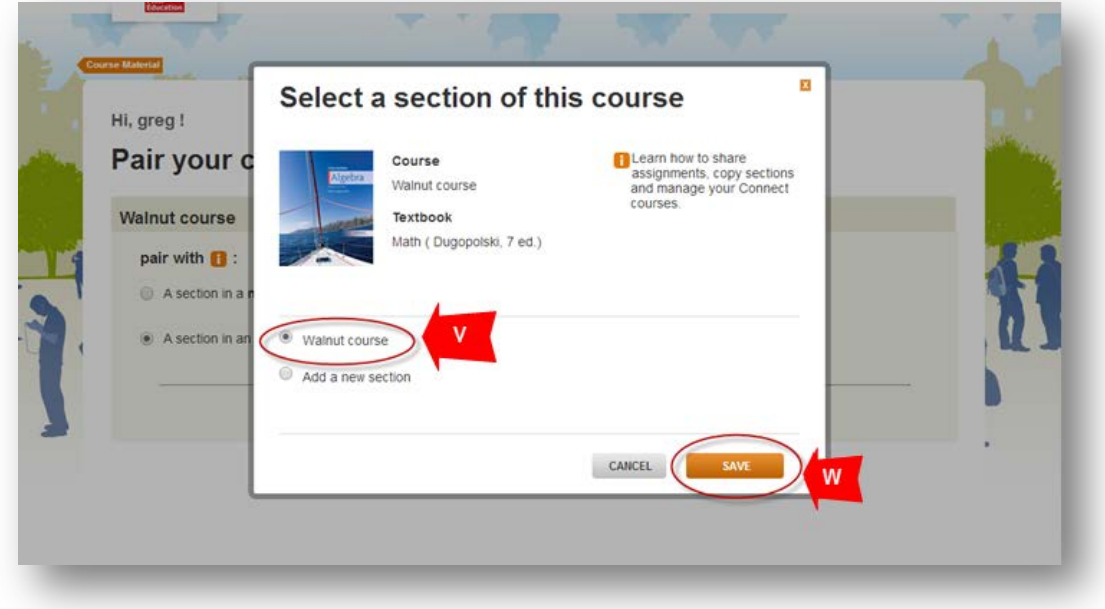

10. Connect section has been paired successfully. Click on go to section home page in order to access Connect **(X)**.

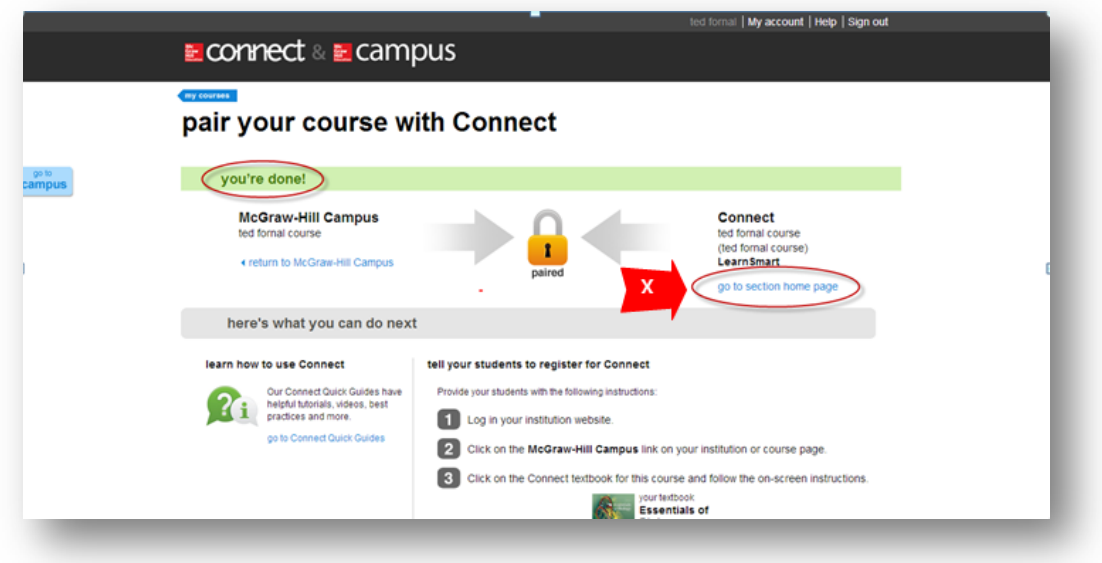